# 最新版プログラムのダウンロード

### ARCHITREND ZERO Ver.10

FC アカウント画面の「インストール・バージョンアップ」を利用して、ARCHITREND ZERO シリーズをイ ンストールする方法を解説します。

### ライセンスの更新はお済みですか?(バージョンアップ時のみ)

最新版プログラムのダウンロードを行うには、お使いのライセンスの更新が必要です。

まだの場合は、「**インストール・バージョンアップ**」の「**ネット認証ライセンス情報(占有・共有)を更新す る**」でライセンス情報を更新してください。

ネット認証(LAN)、USB プロテクトをお持ちの方は、「**その他プロテクトご利用の方はこちら**」を押してライ センス、またはプロテクト情報を更新してください。

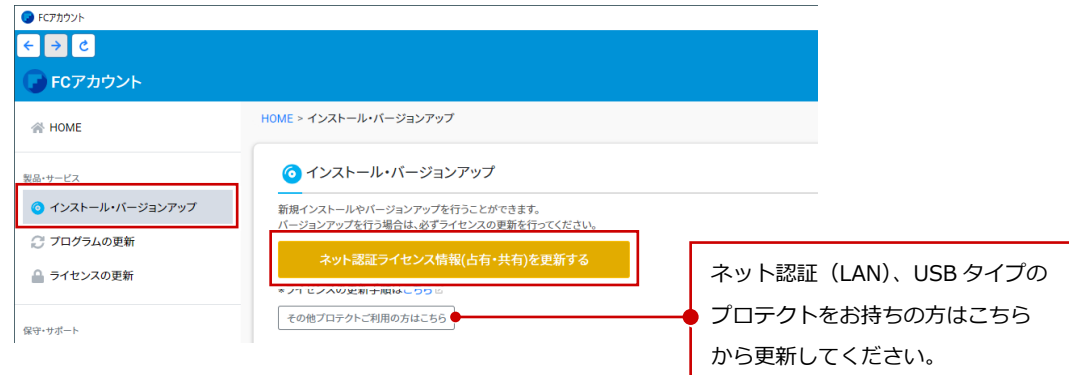

## プログラムのダウンロード方法を確認してください。

最新版プログラムのダウンロードには、次の 2 つの方法があります。 お客様のご利用環境に適したダウンロード方法を選択してプログラムをインストールしてください。

▼ 【推奨】インターネットから直接インストール (BEST FAQ 含む)

最新版プログラムをダウンロードして直接インストールします。インストール開始までの時間が短く、簡単 な操作でプログラムをインストールすることができます。 また、安心パックをご契約のお客様は、BEST FAQ をご利用できるような環境も同時に構築され、ヘルプか ら BEST FAQ がすぐにご利用いただけます。➡ **P.2 参照 ※ BEST FAQ ご利用時には、インターネットへの接続が必要になります。**

#### ▼ メディアイメージを保存してインストール

プログラムの個別インストール、サーバーへのインストール、マスタのアップデート、製品構成の異なる複 数のコンピューターへのインストールには、メディアイメージをダウンロード後、インストール用のメディ アを作成してセットアップを行います。ARCHITREND Z シリーズからアップグレードされる場合もこちら をご利用ください。➡ **P.6 参照**

また、安心パックをご契約のお客様の場合でも、BEST FAQ をご利用いただくには、BEST FAQ のメディア イメージをダウンロード後、インストール用のメディアを作成してセットアップを行います。➡ **P.7 参照 ※ BEST FAQ ご利用時には、インターネットへの接続が必要になります。**

#### 【推奨】インターネットから直接インストール 1

最新版プログラムをダウンロードして直接インストールします。インストール開始までの時間が短く、簡単な操作でインス トールすることができます。

 $1.$  FC アカウント画面で 「ARCHITREND ZERO」の「イ | 3. **ンストール**」メニューから「**【推奨】インターネットか ら直接インストール(BEST FAQ 含む)**」を選びます。

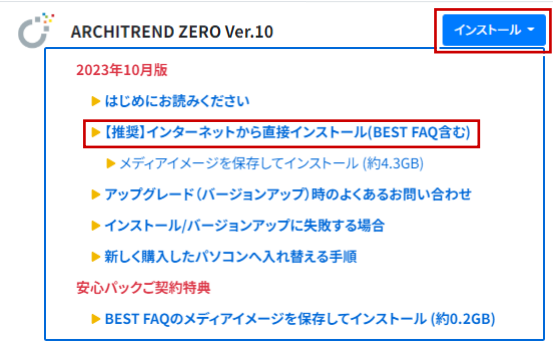

- ※ サーバーへのインストールは、「**メディアイメージを 保存してインストール**」をご利用ください。P.6 参照
- 2. ダウンロードするプログラムの保存先を選択して 「**OK**」を押します。

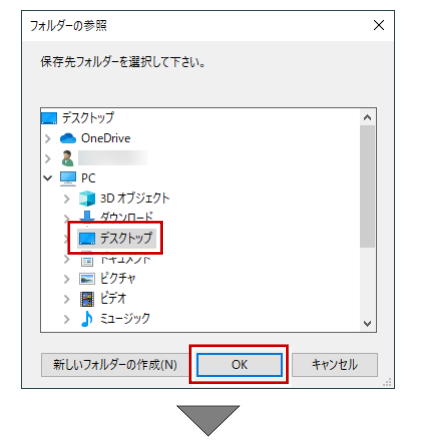

ダウンロードが開始します。

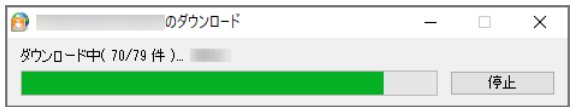

- ※ ダウンロードを中止する場合は、「停止」をクリッ クしてダウンロードを一時停止してから、右上の 「×」ボタンをクリックしてください。
- ※ Windows のユーザーアカウント制御により、ダウ ンロード終了時点で一時的に処理が中断される場 合があります。画面下部のタスクバーにアイコン が点滅している場合は、クリックしてユーザーア カウント制御をご確認ください。

3. しばらくするとセットアップ画面が表示されます。 「**セットアップ開始**」を押します。

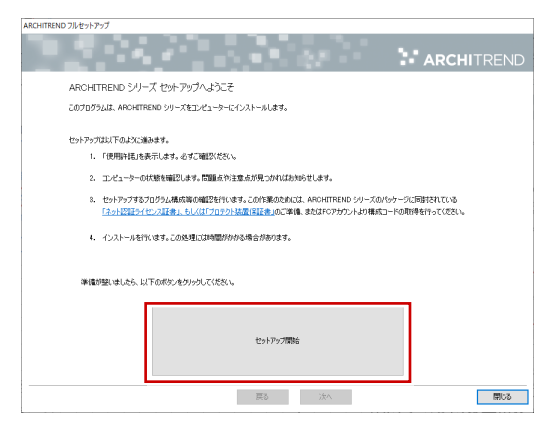

※ セットアップ画面やメッセージ画面が他のウィンド ウの後ろに隠れてしまう場合があります。一時的に 他のウィンドウを最小化するなどして、インストー ルを進めてください。

## 4. 「**承諾**」を押します。

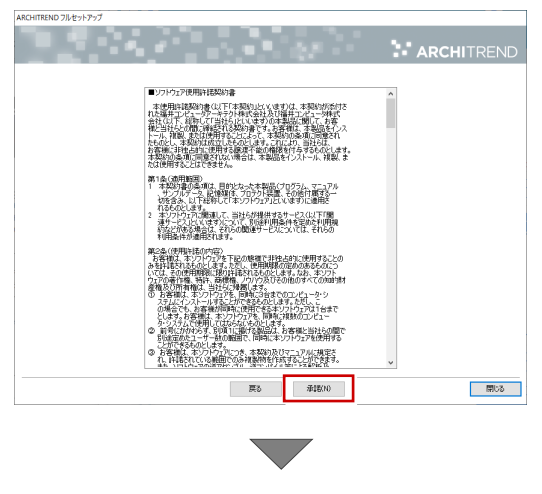

**ネット認証ライセンスをお使いの方は 3 ページへ、 USB プロテクトをお使いの方は 5 ページへ進みます。**

#### 【ネット認証ライセンスをお使いの場合】

**5.** 「ネ**ット認証**」からご利用のモードを選択して、 「**次へ**」を押します。

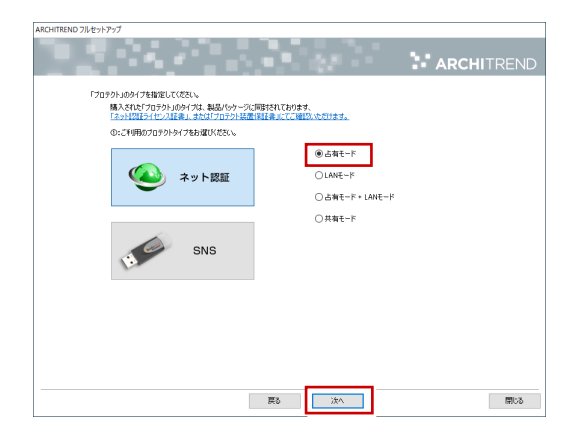

- ※ LAN モードを使用してい  $0A + F$ る場合は「**サーバー名**」に  $OLANE-F$ ○占有モード + LANEード 「**ネット認証 LAN サーバ**  $0$ ###-K **ー**」をインストールしてい □カトコルの鉄定を行う サーバー名 <mark>EXHEENHENHEN</mark> るコンピューター名を入 力します。設定により「**ポ ート番号**」が表示される場 合があります。
- **6.** 「コンピューターの時計」が正しいことを確認しま す。

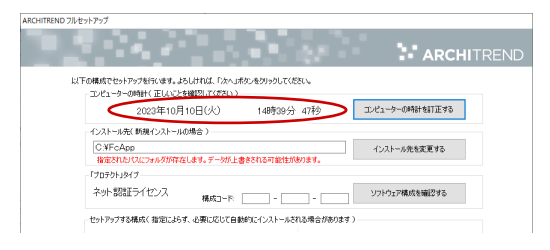

- ※ コンピューターの時計の日時がずれていると、ラ イセンスが正しく認識されません。「**コンピュータ ーの時計を訂正する**」を押して、正確な日時を設 定してください。
- 7. 「**構成コードを取得する**」を押します。

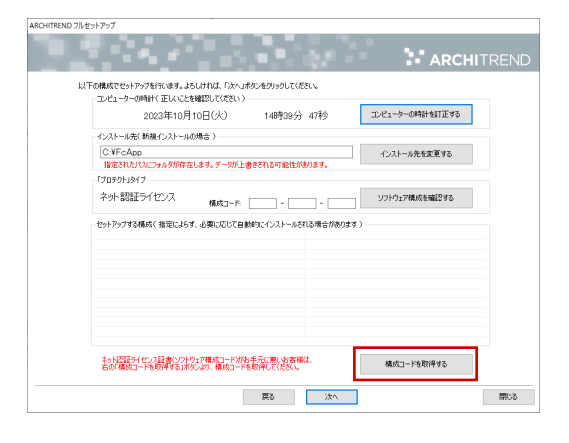

※ すでにシリアル No.が表示されている場合は、次 のステップに進んでください。

次のメッセージ画面で順次「**OK**」をクリックすると、構 成コードがセットされます。

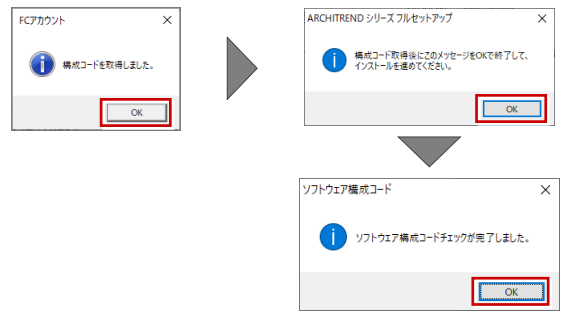

※ 以下のメッセージが表示された場合は、構成コードが正 しく取得されていない可能性があります。再度、構成コ ードを取得してみてください。

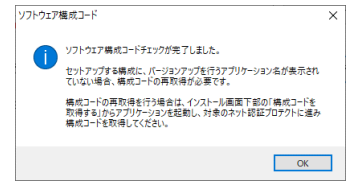

※ 構成コード取得時、下記の画面が出た場合は、FC アカ ウントの登録時に入力したユーザーコードと製品シリ アルを入力してください。

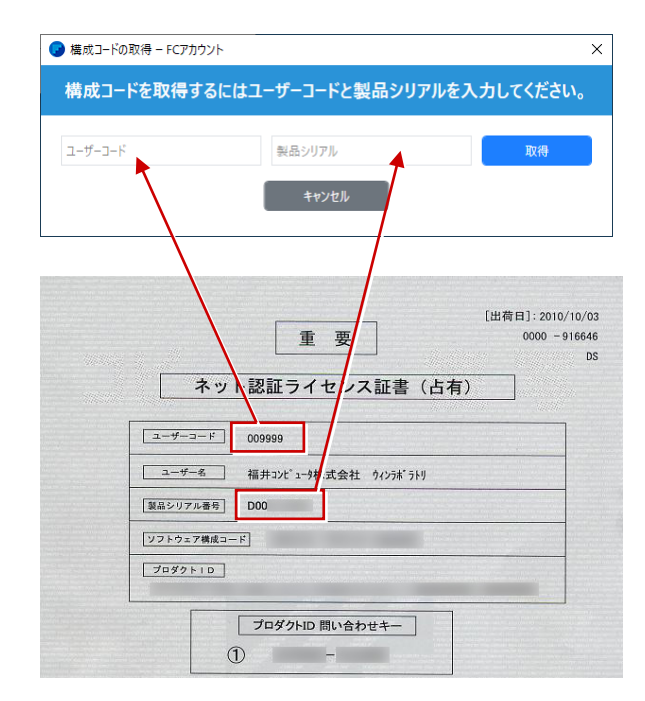

この手順で製品をインストールした後、再度 FC アカ ウントでお客様情報を連携してください。連携方法に ついては、「FCアカウントのご利用手順」の「3.製 品シリアルの連携」の「製品をインストール済みの場 合」を参照してください。

- 8. シリアル No を確認します。 シリアル No が複数ある場合は、リストをクリックして、 このコンピューターで使用しているシリアル No を選択 してから「**ソフトウェア構成を確認する**」を押します。 a di Kabupatén Ba **EXARGEMENT SERVIT REND** 以下の構成でセットアップを行います。よろしければ、「次へ」ボタンをクリックしてください。<br>- コンピューターの時計く正しいことを確認してください)  ${\bf L}^2{\bf L}^2{\bf L}$ 2023年10月10日(火) 14時40分 30秒 ストール先(新規インストールの場合) ー<br>- インストール先を変更する<br>- WinER1AD12にフォルタが不在します。データが上書きされる可能性があります。<br>- インストール先を変更する ソフトウェア構成を確認する ソフトウェア構成コード  $\times$ ソフトウェア構成コードチェックが完了しました。  $\overline{\phantom{a}}$  ok
	- 構成コードがセットされ、セットアップするプログラム にチェックが付きます。

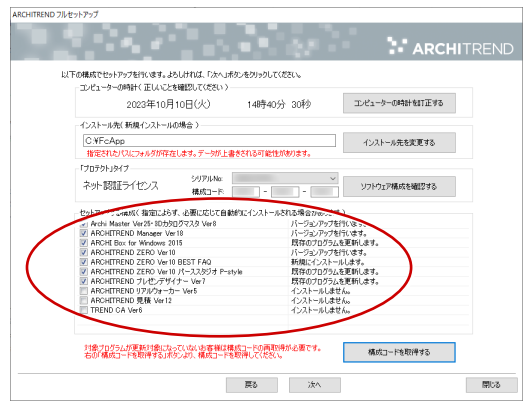

- ※ 上図は、バージョンアップ時の画面です。
- 9. 構成を確認して、「**次へ**」を押します。

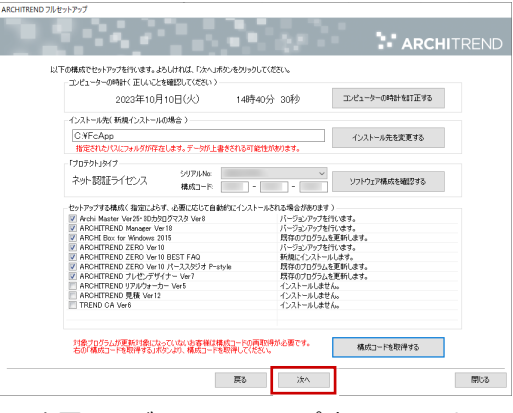

※ 上図は、バージョンアップ時の画面です。

10. 内容を確認して「**セットアップ開始**」を押します。

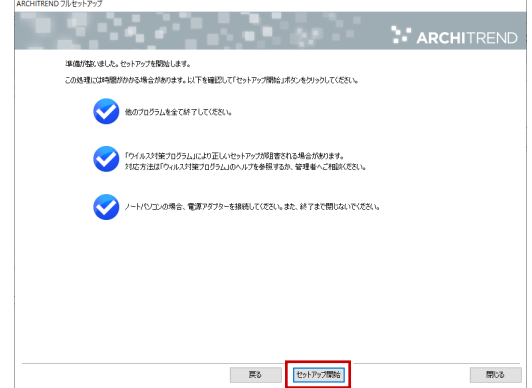

※ 以下のメッセージが表示されたら、「**はい**」を押して ネット認証ライセンスセンターを終了します。

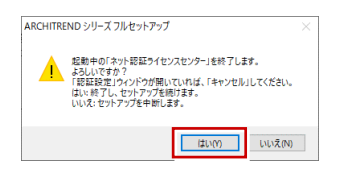

プログラムのダウンロード後、インストール処理が 開始します。 インストールするプログラムや動作環境によっては、

時間がかかる場合があります。

11. 完了のメッセージが表示されたら「**閉じる**」を押して、 画面を閉じます。

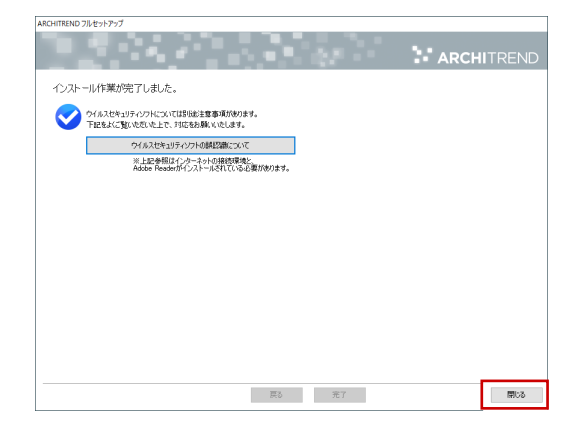

※ インストール終了後、以下のメッセージが表示され たら「**はい**」を押して、Windows を再起動します。

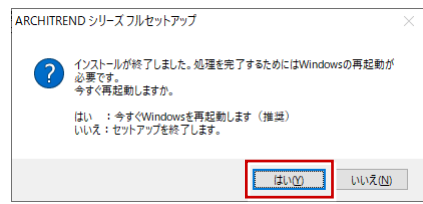

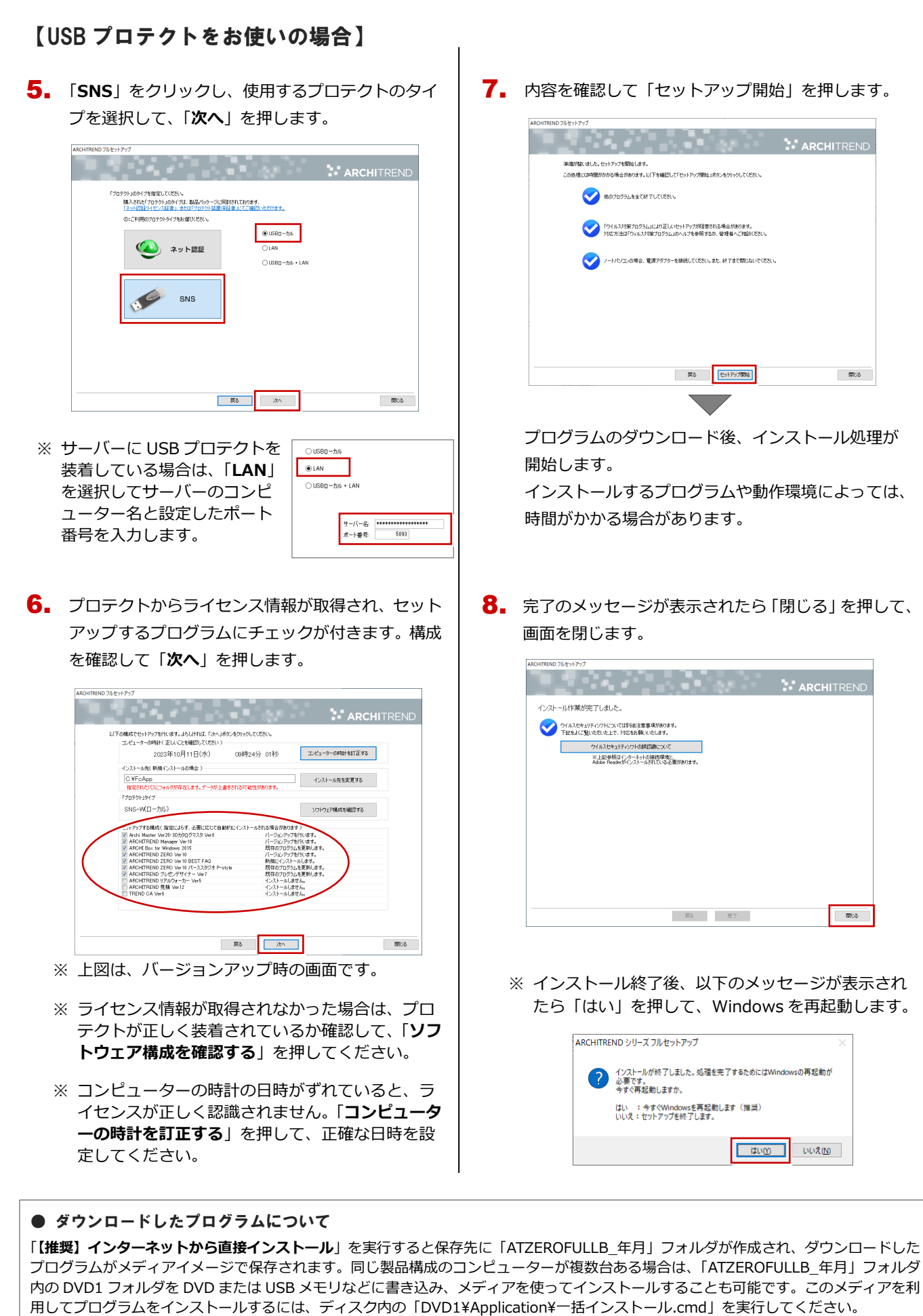

※ 異なる製品構成のコンピューターにメディアを利用してインストールする場合は、P.6 補足「メディアイメージを保存してダウンロー ド」を参照してください。

最新版プログラムのダウンロード ARCHITREND ZERO Ver.10

#### メディアイメージを保存してインストール 補足

プログラムの個別インストール、サーバーへのインストール、マスタのアップデート、製品構成の異なる複数のコンピュー ターへのインストールには、メディアイメージをダウンロード後、インストール用のメディアを作成してセットアップを行 います。

 $\mathbf{1.}$  FC アカウント画面で 「ARCHITREND ZERO」の「イ |  $\mathbf{3.}$ **ンストール**」メニューから「**メディアイメージを保存 してインストール**」を選びます。

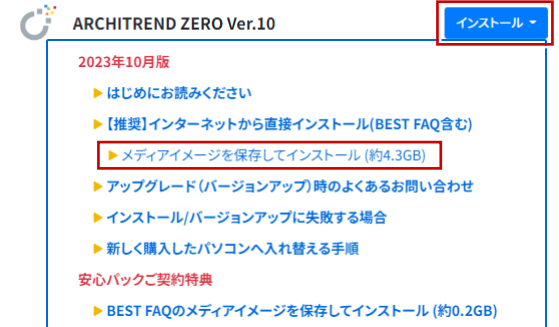

メディアイメージの保存先を選択して「**OK**」を押し 2. ます。

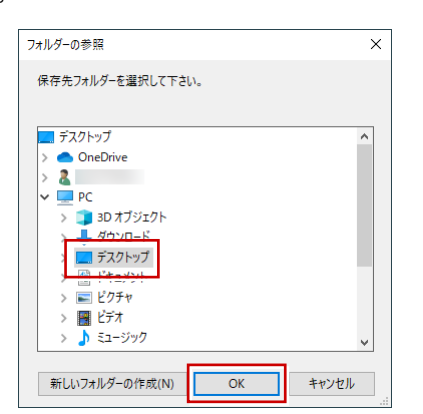

※ DVD の保存先には、約 4.3GB の空き容量が必要 です。

#### ダウンロードが開始します。

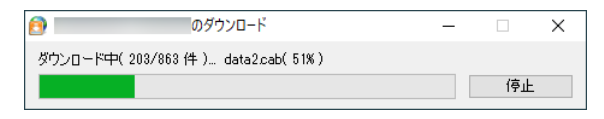

- ※ ご利用の通信環境、時間帯によって、ダウンロー ドに時間がかかる場合があります。そのようなと きは、ダウンロードを中止して、別の時間帯でお 試しください。
- ※ ダウンロードを中止する場合は、「停止」をクリッ クしてダウンロードを一時停止してから、右上の 「×」ボタンをクリックしてください。
- ※ ダウンロードを中止した場合、次回は続きから再 開します。

3. ダウンロードが完了すると、セットアップ画面が表示 されます。「**終了**」を押して画面を閉じます。

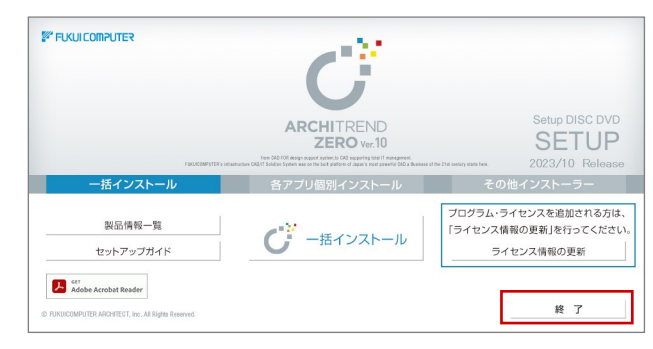

**4.** エクスプローラなどを利用して、保存されたメディア イメージを DVD または USB メモリなどに書き込みま す。

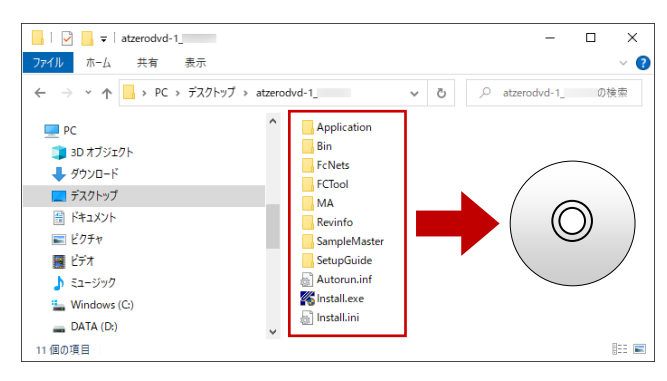

以上で、インストール用のメディア DVD の作成は完 了です。

ARCHITREND ZERO シリーズをインストールするに は、コンピューターに作成したメディア(DVD)をセ ットして、セットアップ画面から「一括インストール」 を実行します。

※一括インストールの詳しい操作手順は、セットアッ プガイドの「新規導入編」「バージョンアップ/オ プション追加編」の手順書をご覧ください。

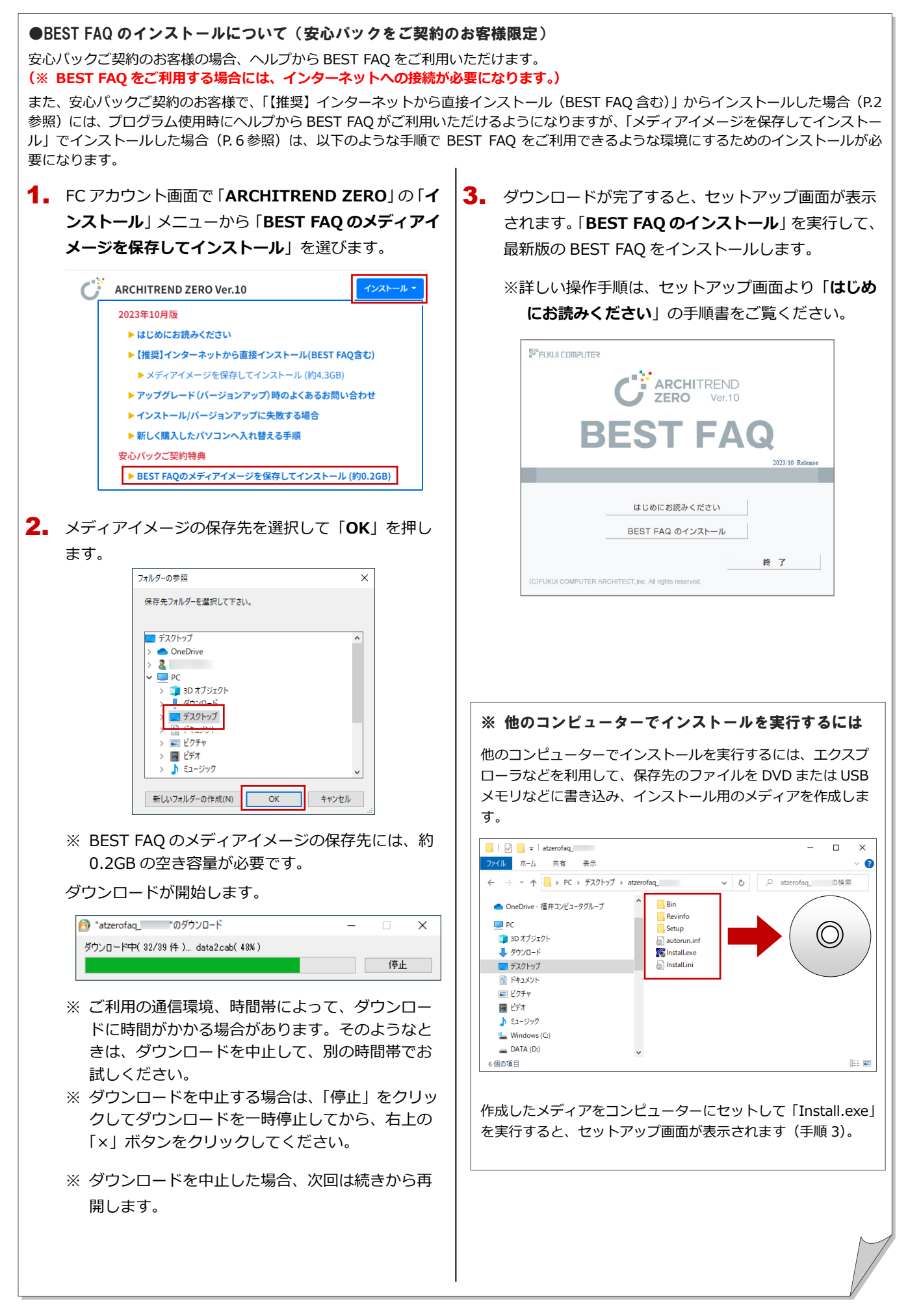